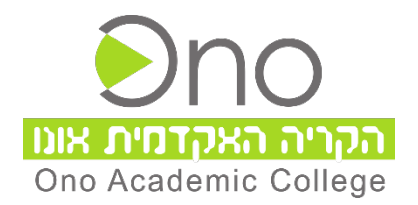

## **מדריך למשתמש לכניסה לתחנת מידע סטודנט באמצעות כתובת אימייל אקדמי**

מדריך זה מתאר את אופן הפעולות לקבלת כתובת אימייל אקדמי של הקריה האקדמית אונו.

חשוב לציין כי כתובת האימייל האקדמי הינה בסיומת : **il.co.ono365.@**

## **להלן הפעולות לקבלת כתובת אימייל אקדמי והתחברות לתחנת מידע עם כתובת אימייל אקדמי:**

- 1. יש להיכנס לאתר הקריה האקדמית אונו בכתובת [il.ac.ono.www](http://www.ono.ac.il/)
	- 2. בסרגל העליון יש ללחוץ על 'אזור אישי ' ולבחור ב'**סטודנטים**'

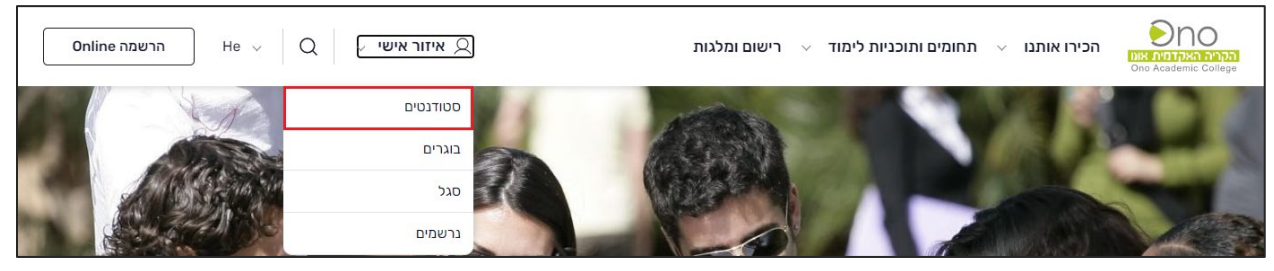

3. עם לחיצה על **'סטודנטים'** מתקבל המסך הבא: לכניסה למערכת באמצעות כתובת האימייל האקדמי יש ללחוץ על כפתור '**כניסה למערכת'** 

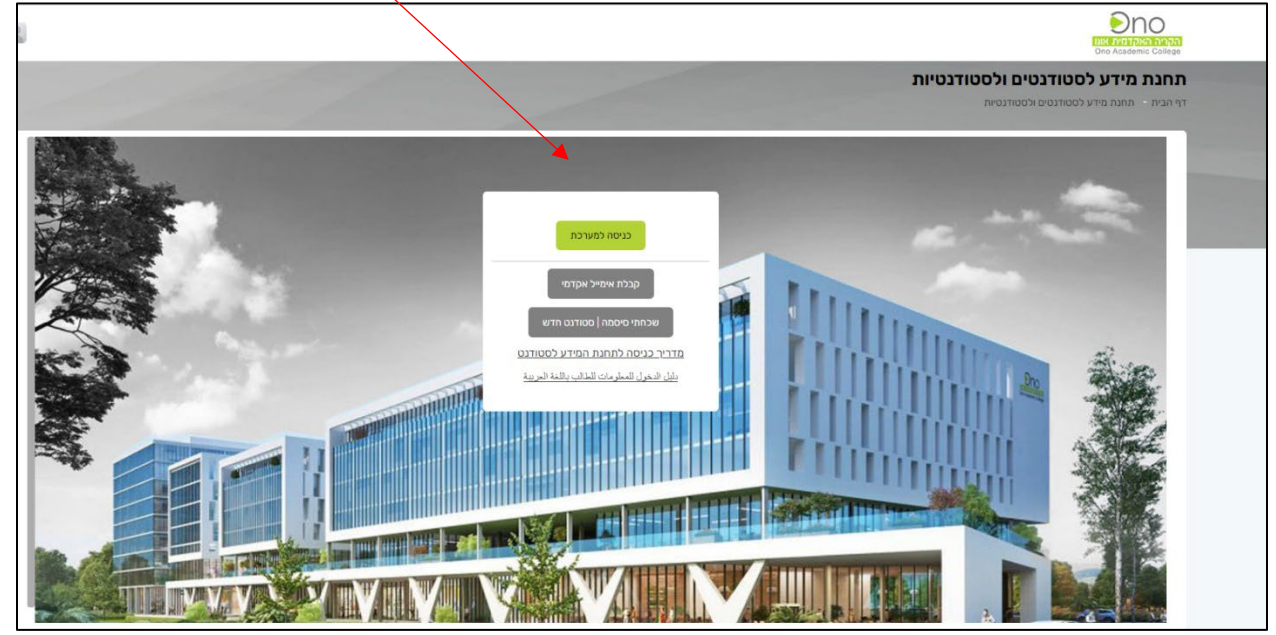

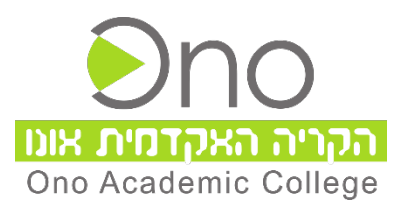

.4 במידה ואינך יודע את כתובת האימייל האקדמי שלך יש ללחוץ על כפתור **'קבלת אימייל אקדמי'** 

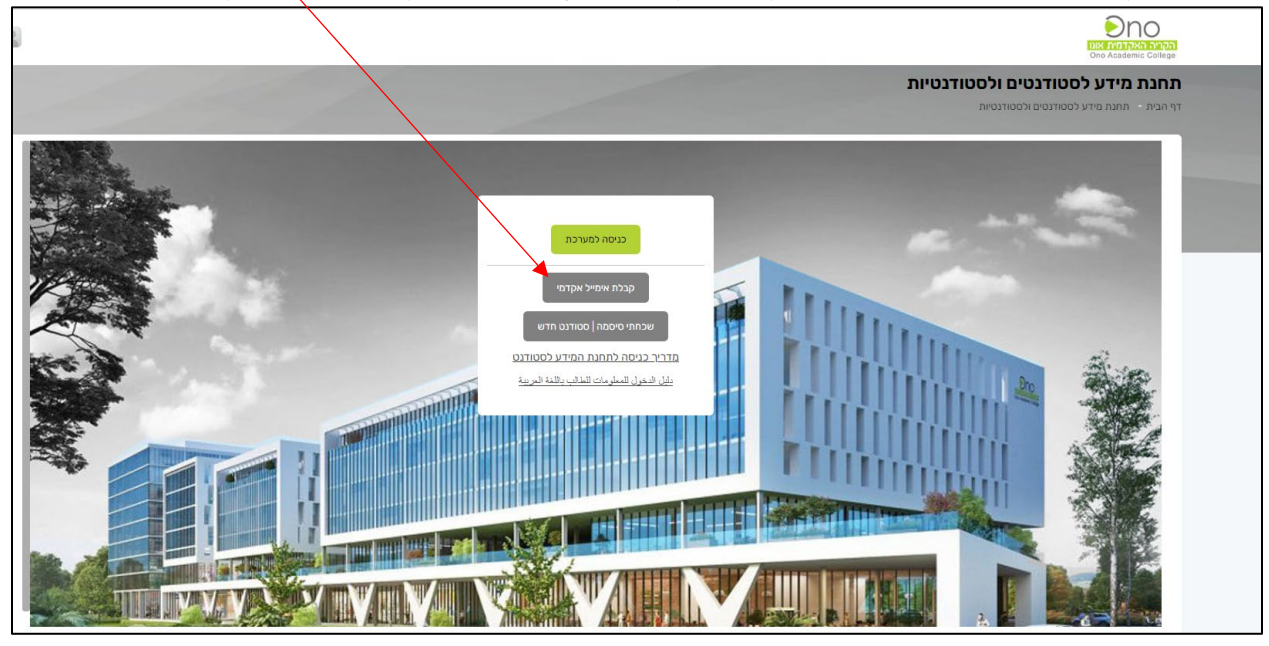

- .5 במסך המתקבל יש להזין:
	- מספר ת"ז
- יש לבחור בפעולת **'קבלת כתובת אימייל אקדמי'**
	- יאני לא רובוטי  $V$ ' אני א

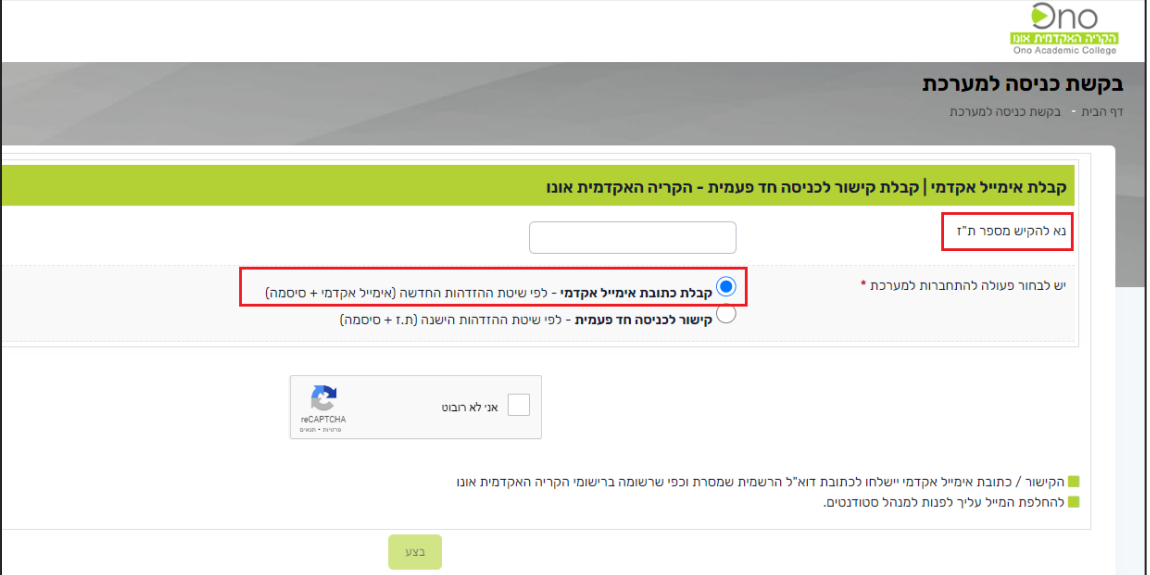

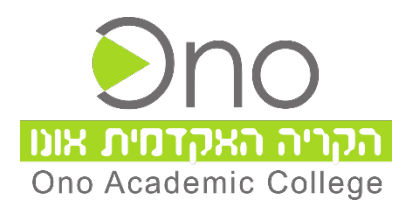

6. לסיום יש ללחוץ על כפתור **בצע** לקבלת כתובת אימייל אקדמי . כתובת האימייל האקדמי נשלחת למייל הפרטי בהתאם למה שנמסר על-ידך בשלב הרישום.

עם קבלת כתובת אימייל אקדמי של הקריה האקדמית אונו ניתן מעתה להתחבר באמצעות זיהוי זה.

## **להלן סדר הפעולות לכניסה לתחנת מידע באמצעות כתובת אימייל אקדמי של הקריה האקדמית אונו:**

- 1. יש להיכנס לאתר הקריה האקדמית אונו בכתובת www.ono.ac.il
- 2. בסרגל העליון יש ללחוץ על אזור אישי ולבחור ב'סטודנטים בלחיצה על '**סטודנטים'** יש ללחוץ על

כפתור: **'כניסה למערכת'** '

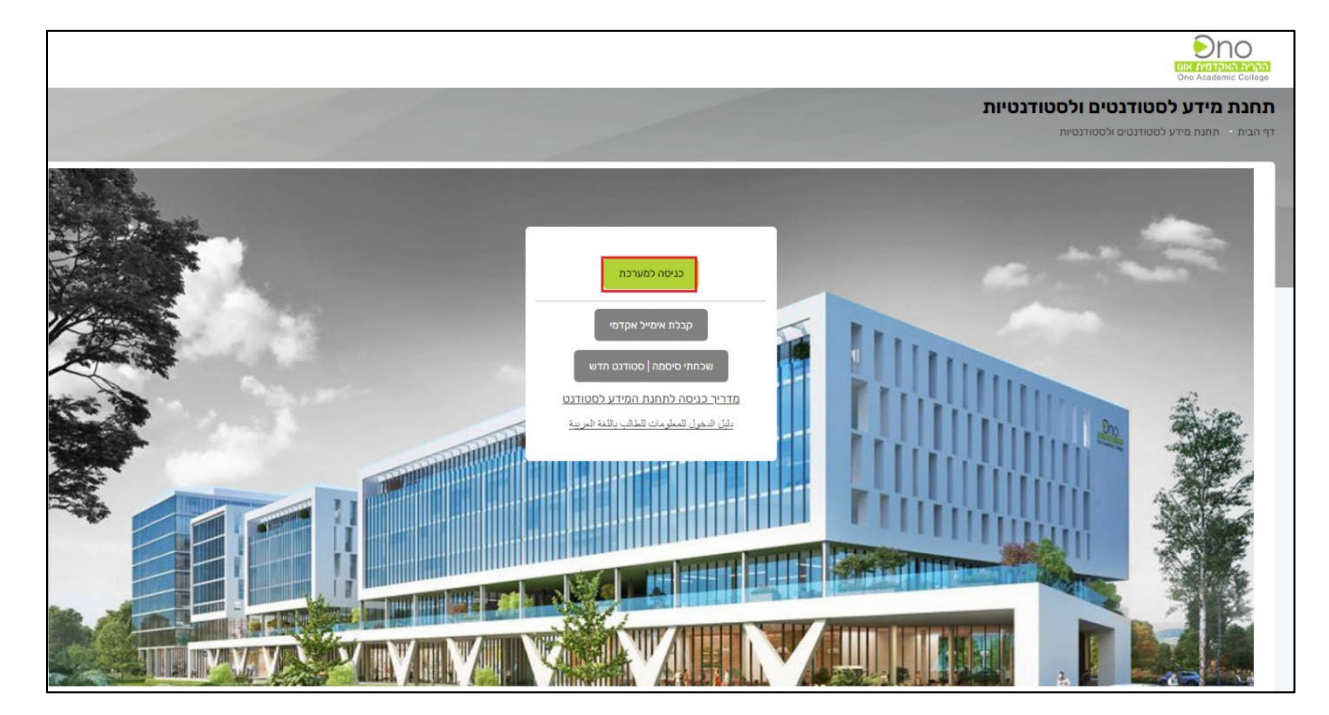

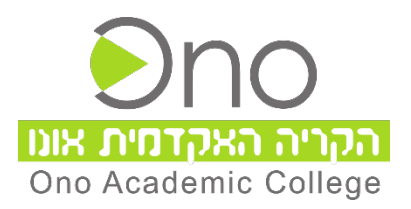

.3 במסך המתקבל יש להזין את כתובת האימייל האקדמי המלאה שקיבלתם עם סיומת **il.co.ono365. @**לאחר מכן יש ללחוץ על כפתור 'הבא'

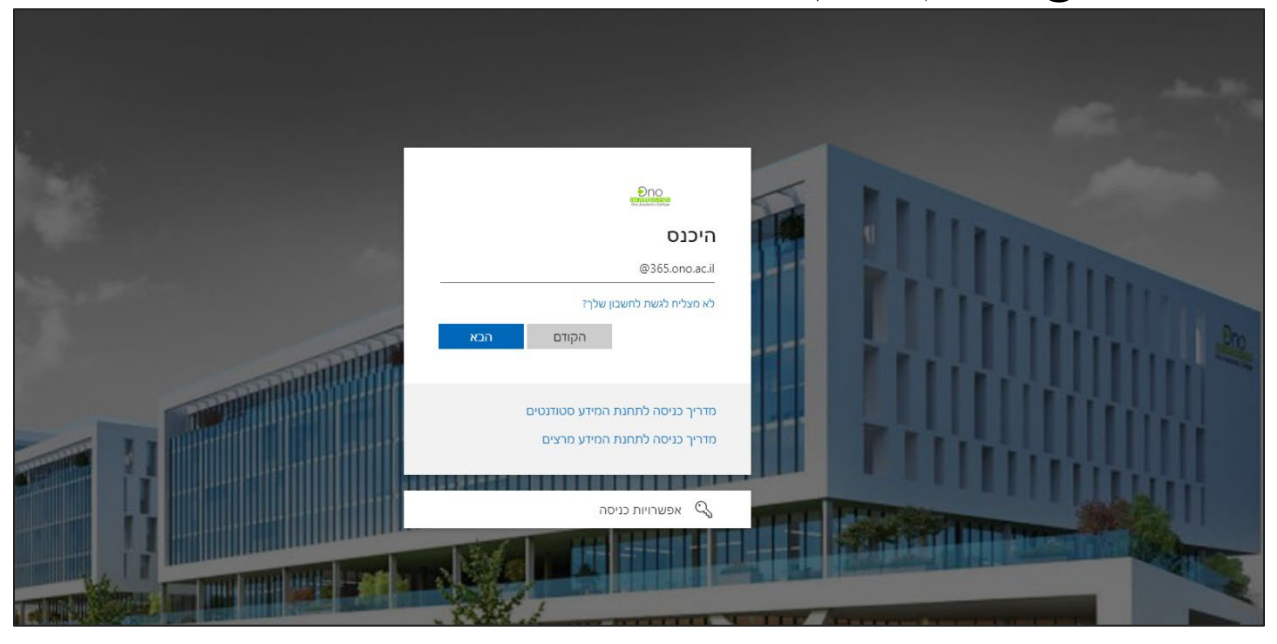

.4 במידה ואין ברשותך סיסמא יש ללחוץ על הקישור 'שכחתי סיסמה / משתמש חדש'

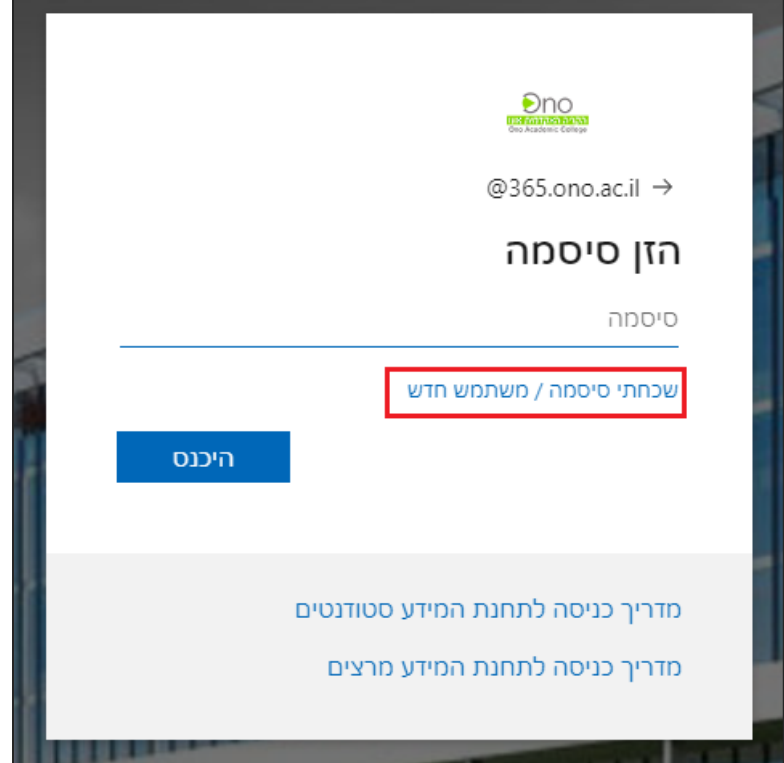

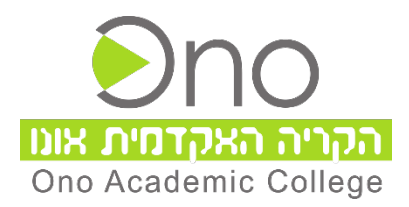

.5 במסך המתקבל יש להזין את הפרטים ולחיצה על כפתור 'הבא'

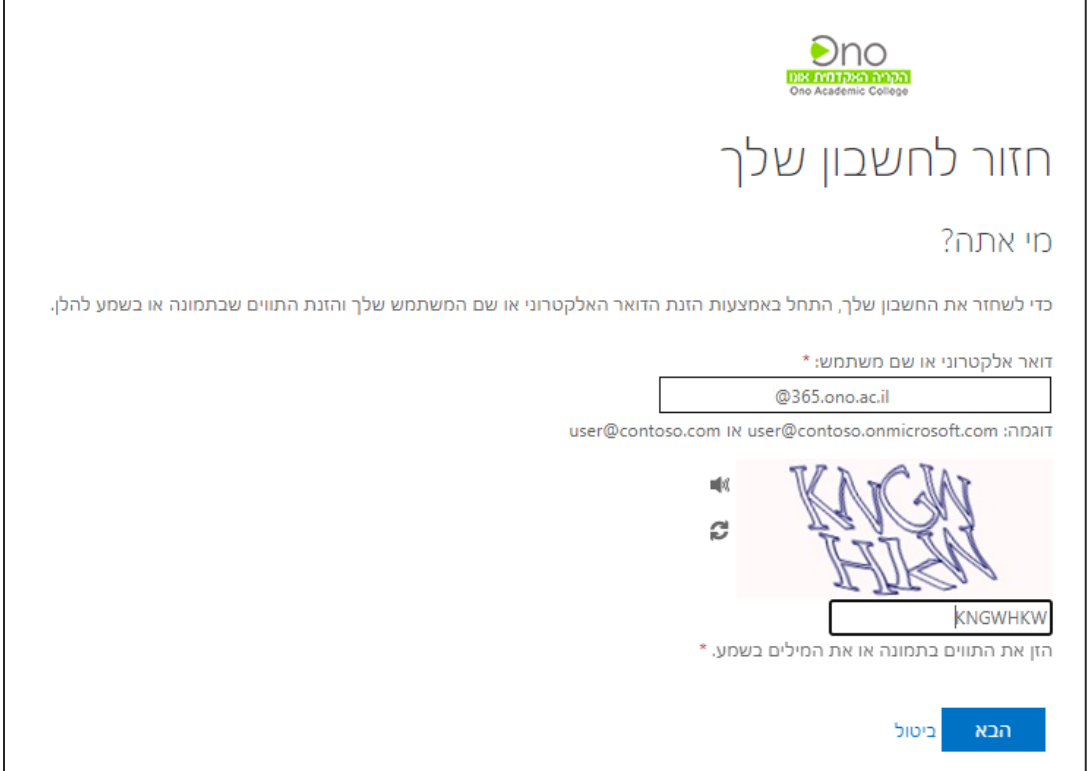

.6 במסך המתקבל יש להזין את מספר הנייד שברשותך, וולחוץ על כפתור טקסט :

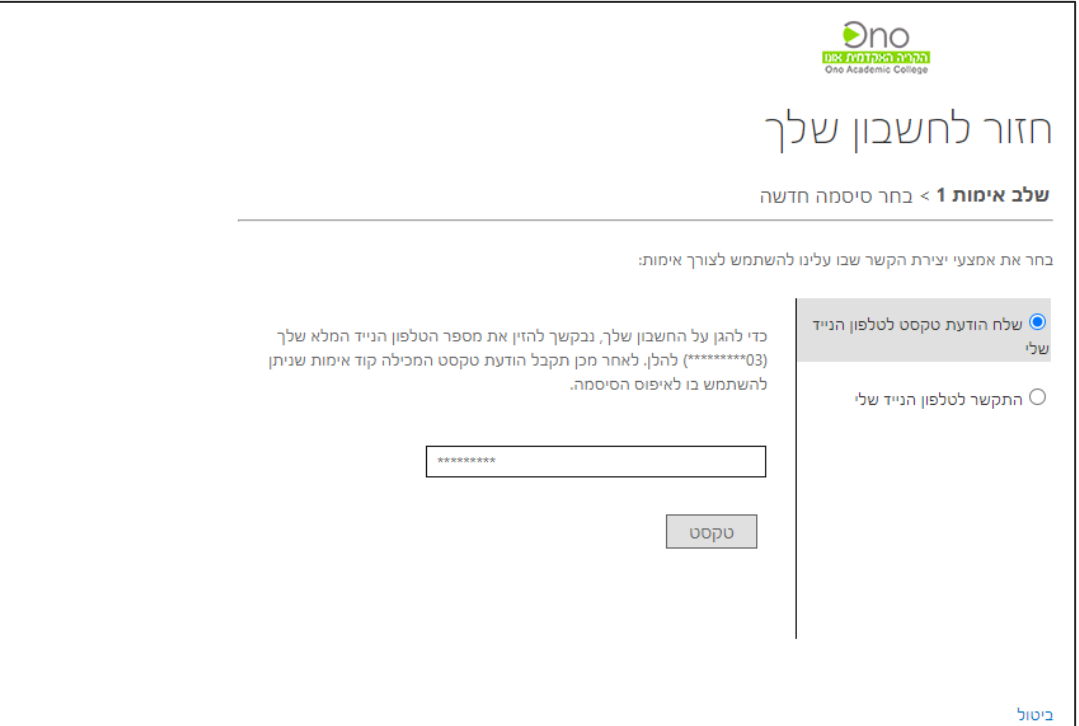

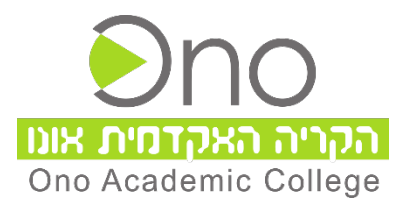

.7 במסך הבא יש להזין את הקוד המתקבל ב SMS בטלפון הנייד שלך וללחוץ על 'הבא'

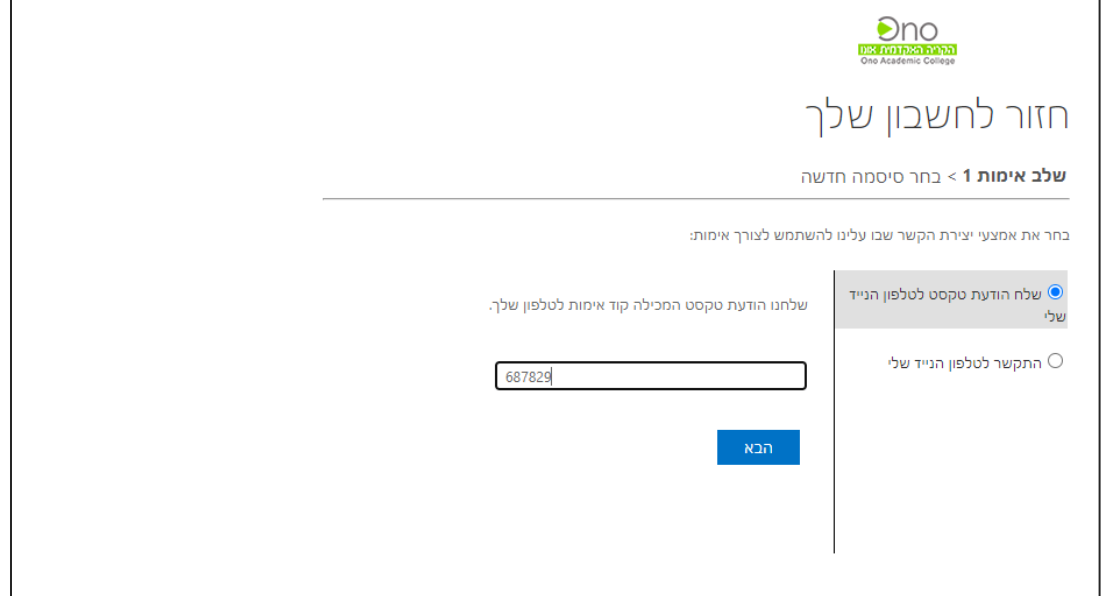

- .8 במסך הבא יש להזין סיסמא חדשה המורכבת לפי האופן הבא:
	- על הסיסמא להכיל לפחות 8 תווים
	- כל הסיסמא להכיל גם אותיות וגם ספרות
	- יש להימנע משימוש בסיסמא שכבר השתמשת
		- יש להימנע מאותיות או מספרים עוקבים
			- יש להימנע מתווים זהים

לאחר הקלדת הסיסמא החדשה בשני השדות יש ללחוץ על כפתור '**סיום**'

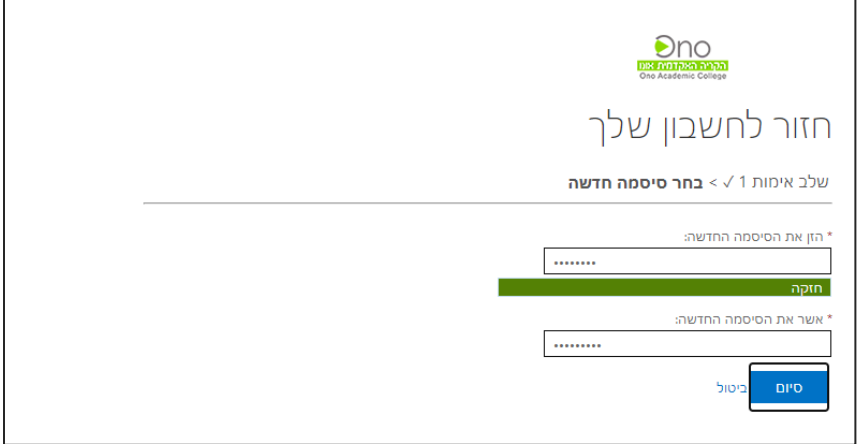

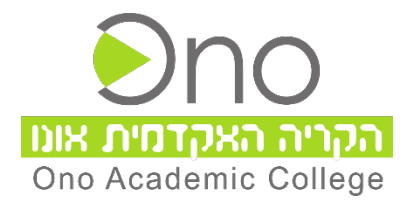

.9 במסך המתקבל יש ללחוץ על הקישור: לחץ כאן לכניסה עם הסיסמא החדשה.

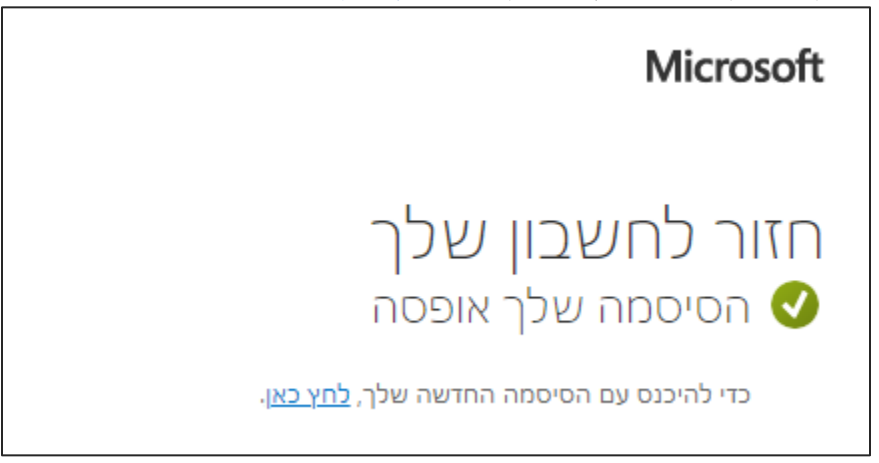

במידה וישנה בעיה בהתחברות ניתן לפנות למרכז ה תמיכה ה טכנית **OnoIT** באמצעות

פנייה דרך הודעת WhatsApp בלבד [בלחיצה על קישור זה](https://wa.me/972505311124) 

או למספר 050-5311124 (יש לשמור קודם את המספר באנשי הקשר בנייד)